# Tips och idéer för Ipad

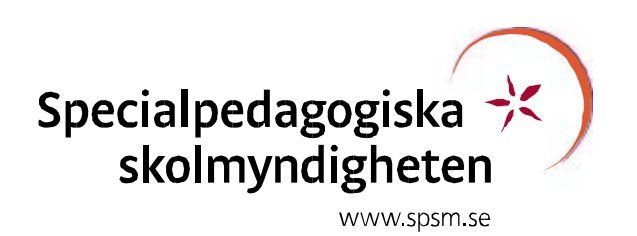

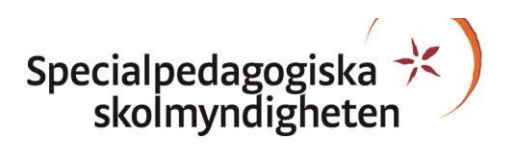

*Läs mer om it i lärandet på webben: www.spsm.se/itilarandet* 

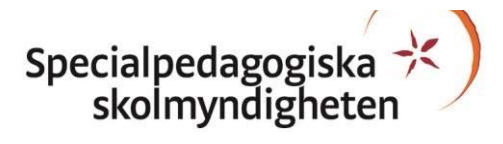

#### **Tips och idéer för Ipad**

Skriften är utgiven av Specialpedagogiska skolmyndigheten (SPSM). Skriften kan hämtas som pdf-dokument på myndighetens webbplats www.spsm.se. Du kan beställa den i alternativa format från order@spsm.se Det är tillåtet att kopiera och citera ur skriften. Ange gärna källan. **Manus:** Stefan Bonn, Curt Ekstedt **Ansvarig på SPSM:** Berit Engberg **Bilder:** De flesta bilder tillhör Apple Inc **Utgivningsår:** 2015 **ISBN:** 978-91-28-00545-6 (pdf) **Best. nr:** 00545

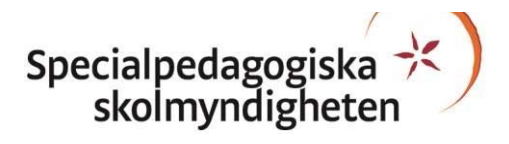

### Innehållsförteckning

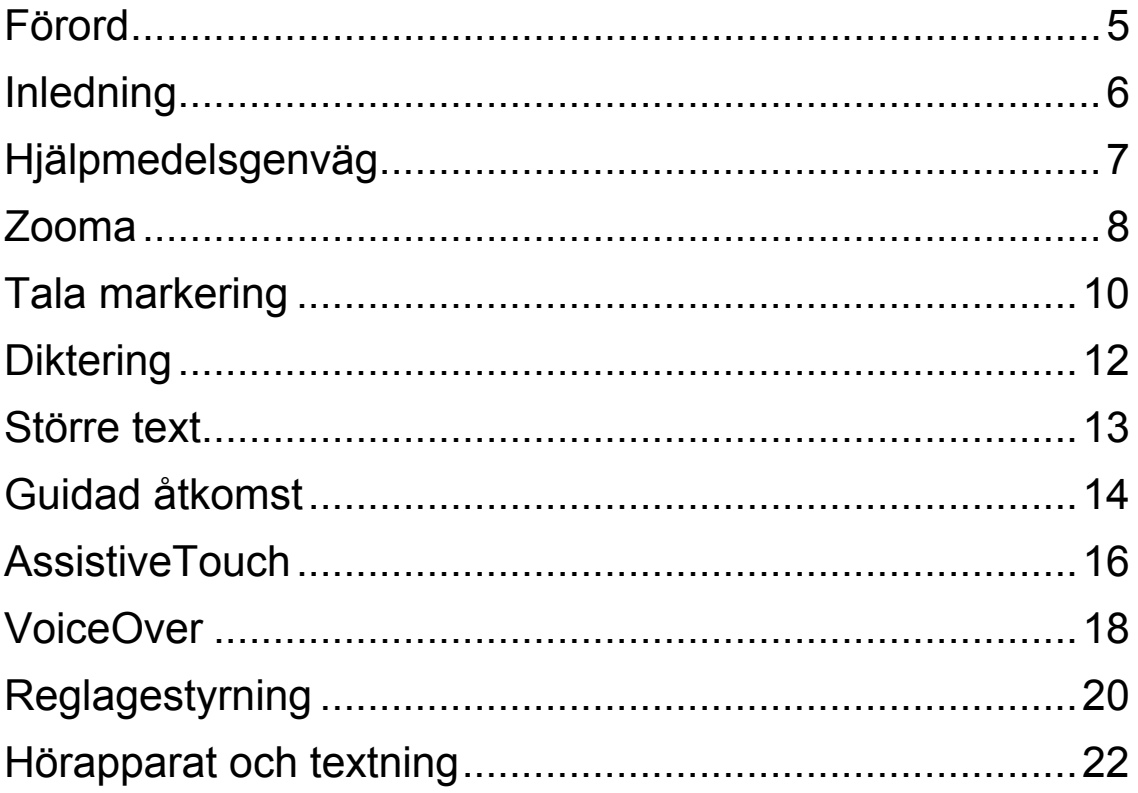

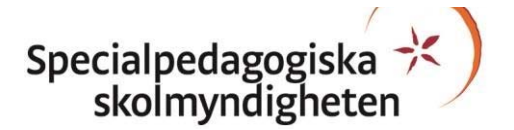

### **Förord**

Med stöd av it kan du idag förenkla många vardagliga rutiner. För att göra it tillgängligt för fler och för att möta den enskildes behov behöver du ibland göra individuella anpassningar. För många människor kan den personligt anpassade it-miljön vara av avgörande betydelse för framgång och upplevd livskvalitet. I skolarbetet kan möjligheten till egna inställningar ha stor betydelse för att skapa likvärdiga förutsättningar och bidra till ökad delaktighet. En tillgänglig it-miljö kan vara avgörande för om en elev har möjlighet att uppnå de ställda kunskapskraven. Personliga anpassningar av inställningar är också en möjliggörare vid användning av pekplatta.

Denna publikation är utgiven av Specialpedagogiska skolmyndigheten och beskriver ett urval inställningar och verktyg inbyggda i operativsystemet IOS 8. Innehållet i skriften har vi skapat för att samla och tydliggöra några funktioner som gör en Ipad mer användbar för många elever.

Dessa tips ska förhoppningsvis göra det enklare att hitta och använda de möjligheter till individuella anpassningar som är möjliga i en Ipad.

Januari 2015 Berit Engberg Enhetschef Avdelningen för verksamhetsutveckling Specialpedagogiska skolmyndigheten

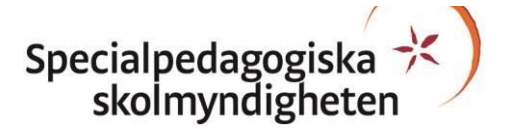

### **Inledning**

Att använda möjligheten till individuell anpassning av olika funktioner kan göra en Ipad mer lätthanterlig för många. Den här publikationen beskriver funktioner och inställningar i IOS version 8. Du kan göra alla inställningar utan att installera några särskilda appar. Samtliga funktioner finns under ikonen Inställningar, gruppen Allmänt - Hjälpmedel.

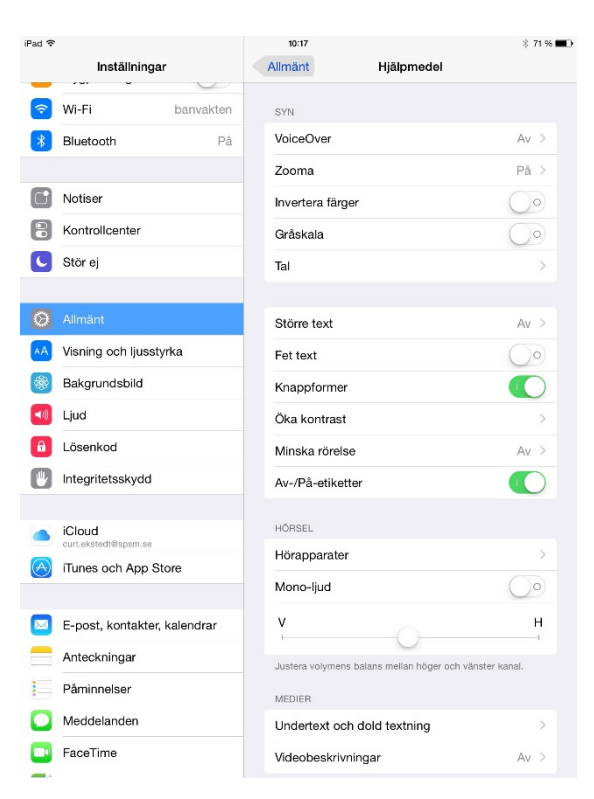

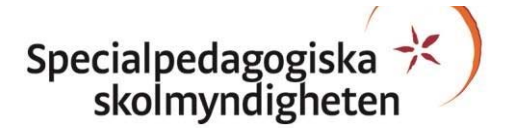

### **Hjälpmedelsgenväg**

För att på ett enkelt sätt nå de funktioner som den här publikationen tar upp kan du aktivera inställningen för Hjälpmedelsgenväg. Med funktionen aktiverad visas en meny för olika Hjälpmedelsalternativ på Ipadens bildskärm då du trycker snabbt tre gånger på hemknappen. Sedan kan du välja att aktivera eller avaktivera de olika alternativen från den menyn.

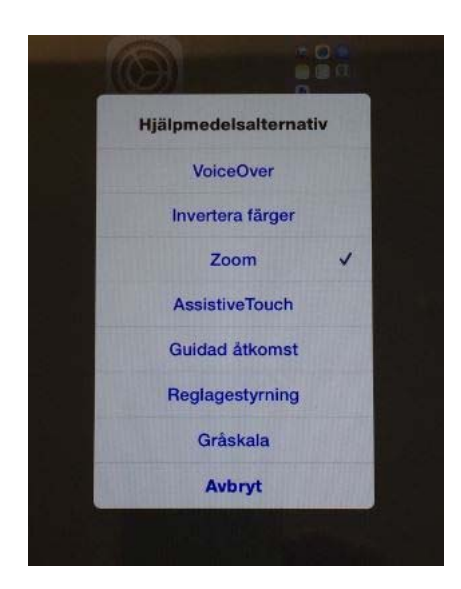

#### **Gör så här för att starta Hjälpmedelsgenväg**

Hjälpmedelsgenväg finns under ikonen Inställningar på Ipadens hemskärm.

Välj: Inställningar - Allmänt - Hjälpmedel - Hjälpmedelsgenväg.

Inställningen Hjälpmedelsgenväg aktiverar du genom att markera alternativet på menyn Hjälpmedelsalternativ. Här är VoiceOver, Zooma och AssistiveTouch markerade.

Menyn "Hjälpmedelsgenväg" aktiverar du med ett trippelklick på hemknappen. Välj de alternativ du ska aktivera respektive avaktivera.

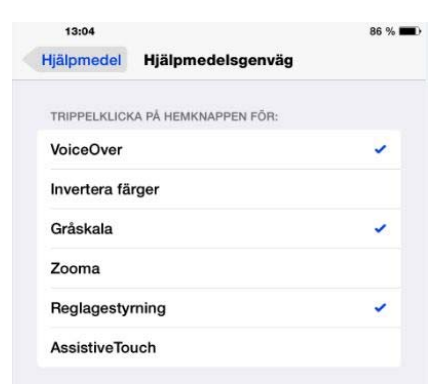

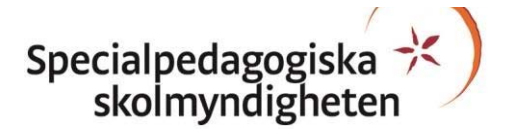

### **Zooma**

Zoom är ett inbyggt förstoringsverktyg som fungerar överallt i IOS. Zoom fungerar också med alla appar i AppStore. Om du dubbeltrycker med tre fingrar zoomas skärmen in direkt till 200 procent. Du kan justera förstoringen till mellan 100 och 500 procent. När du är inzoomad kan du använda alla de vanliga gesterna för att navigera på enheten. Zoom fungerar även med VoiceOver så att du bättre kan se och höra vad som händer på skärmen.

#### **Gör så här för att starta Zooma**

Zoomfunktionen finns under ikonen Inställningar på Ipadens hemskärm. Välj: Inställningar - Allmänt - Hjälpmedel - Zooma.

Du aktiverar zoomfunktionen med reglaget Zooma. När zoom är aktiverad kan du förstora hela eller del av bildskärmen.

Flera inställningsmöjligheter finns för zoomfunktionen.

- "Zooma tangentbord" gör att du även kan förstora tangentbordet.
- Inställningar för "Maximal zoomnivå" aktiverar du via ett reglage på skärmen.

Aktivera zoominställningar med denna ikon  $\odot$  . Ikonen kan du flytta till valfritt ställe på bildskärmen.

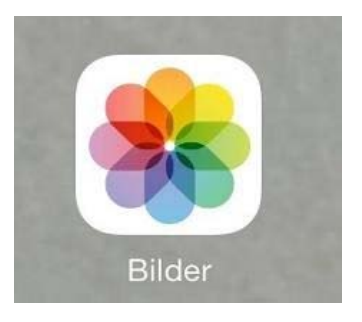

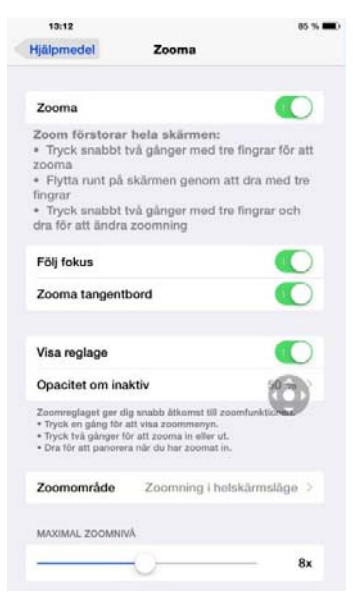

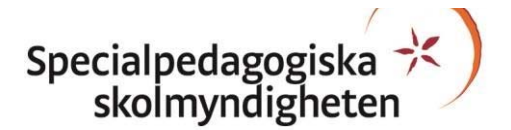

Zooma kan du göra i ett fönster eller i helskärmsläge.

- Maximal zoomnivå kan du begränsa med ett dragreglage i Zoommenyn.
- Med menyfunktionen Välj filter kan du göra en personlig anpassning av färgen på bildskärmen.

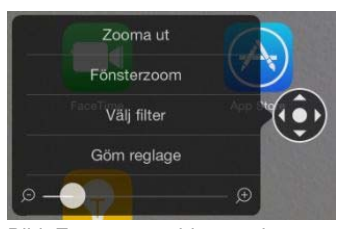

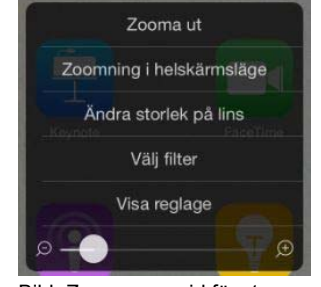

Bild: Zoommeny vid normalzoom Bild: Zoommeny vid fönsterzoom

Så här aktiverar du zoomfunktionen:

- Tryck snabbt två gånger med tre fingrar för att starta zoomning, eller för att stänga av funktion.
- Flytta runt på skärmen genom att dra med tre fingrar.
- För att ändra förstoring tryck snabbt två gånger med tre fingrar och håll kvar. Dra sedan upp eller ner för att förstora eller förminska.

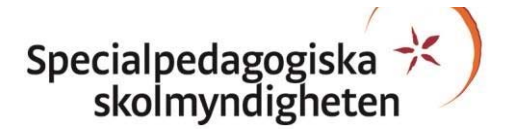

### **Tala markering**

Tala markering är en funktion du kan använda för att få text i e-post, meddelanden, anteckningar, webbsidor och böcker uppläst eller i vilken app som helst där du kan markera text. Markera en text och tryck i menyn på Tala så blir den markerade texten uppläst. Uppläsningen av text kan ske på ett flertal språk. Du kan justera uppläsningshastigheten och aktivera en funktion för markering av ord vid uppläsning.

#### **Gör så här för att starta Tala markering**

Tala markering finns under ikonen Inställningar på Ipadens startskärm.

Välj: Inställningar - Allmänt - Hjälpmedel - Tal. Du aktiverar Tal med reglaget "Läs upp markering".

I tillägget "Röster" kan du förbättra röstkvalitén på utvalda språk.

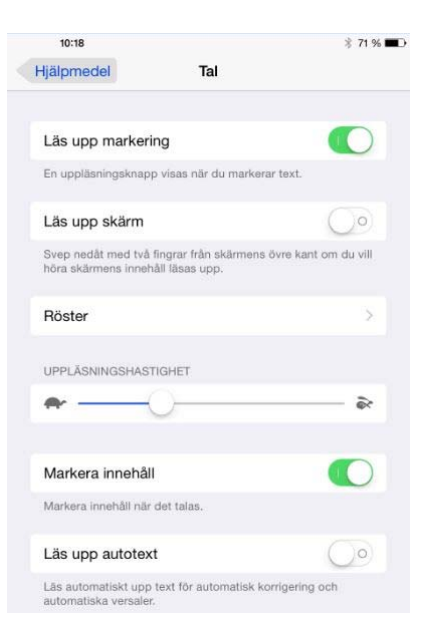

Med reglaget "Läs upp skärm" aktivt kan du få hela skärminnehållet uppläst genom att dra med två fingrar från skärmens övre kant till den nedre.

Med dragreglaget "Uppläsningshastighet" ställer du in hastigheten på talet.

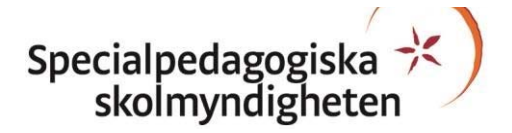

Med reglaget "Markera innehåll" aktiverar du ordmarkeringsfunktion vid uppläsning.

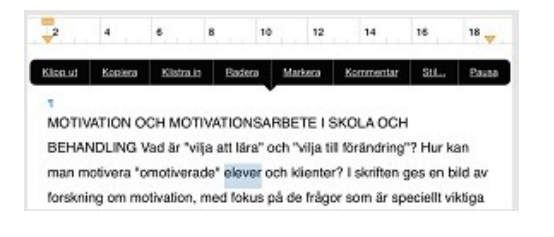

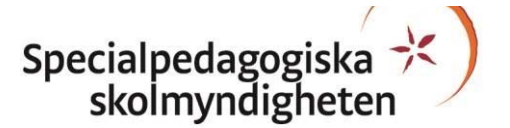

## **Diktering**

I din Ipad finns möjligheten att använda diktering på svenska. Dikteringsfunktionen omvandlar tal till text i olika appar i din Ipad. Med dikteringen finns talfunktioner för att göra punkt, ny rad och nytt stycke med mera.

#### **Gör så här för att starta diktering**

Dikteringen aktiverar du genom Inställningar - Allmänt - Tangentbord - Aktivera Diktering

#### **Gör så här för att använda diktering**

När dikteringen är aktiverad ser du en mikrofonikon på skärmtangentbordet. Klicka på mikrofonen för att aktivera dikteringen.

Tala normalt men tydligt och ge akt på att rätt ord skapas.

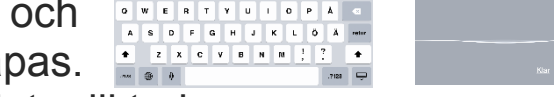

Tryck på Klar för att avsluta dikteringen.

Används appar med talstöd så fungerar inte talet vid diktering. I vissa appar genereras talet då du skriver skiljetecken med hjälp av tangentbordet. För att med säkerhet veta hur det fungerar i din app måste du testa.

Tänk på att dikteringen fungerar i alla appar som använder tangentbord och att dikteringsspråk ändras om du byter tangentbordsspråk.

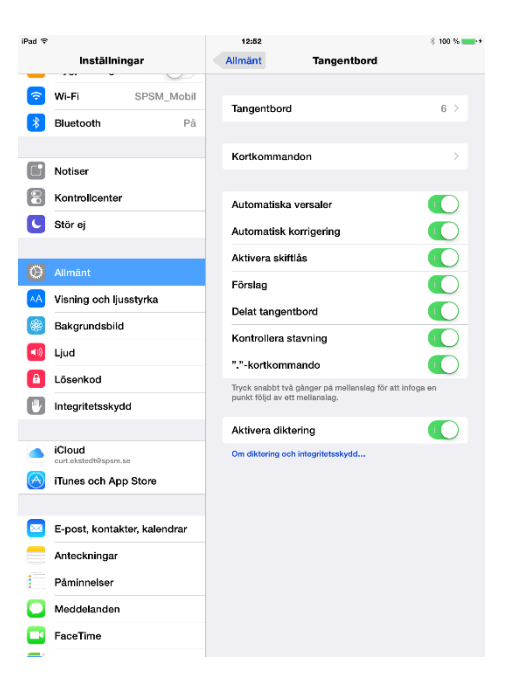

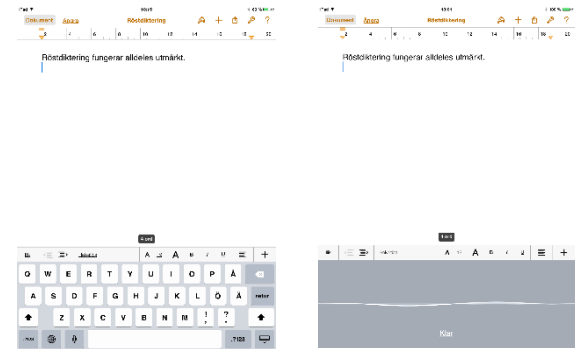

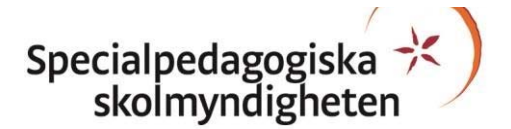

### **Större text**

Du kan öka textstorleken i IOS-appar upp till 56 punkter. När du aktiverar stor text blir texten i påminnelser, kalender, kontakter, e-post, meddelanden och anteckningar större i din Ipad.

#### **Gör så här för att ställa in större text**

Större text finns under ikonen Inställningar på Ipadens hemskärm.

Välj: Inställningar - Allmänt - Hjälpmedel - Större text.

En alternativ inställning finns under Inställningar - Allmänt - Textstorlek, som ger större text men med mindre största storlek.

Större text aktiverar du med reglaget "Större hjälpmedelsstorlekar". Större text fungerar inte i alla appar.

Textstorlek ställer du in med dragreglaget.

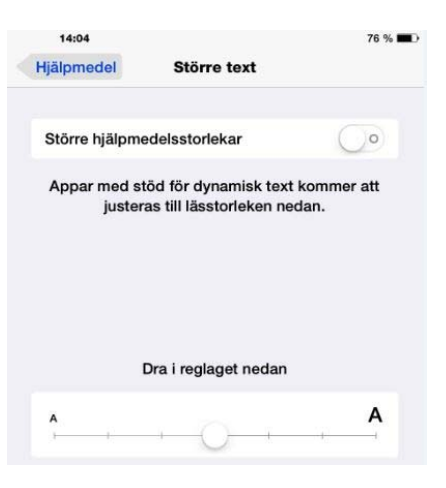

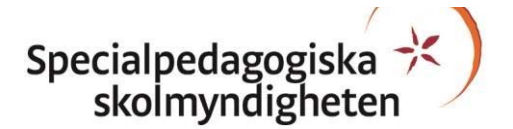

### **Guidad åtkomst**

Guidad åtkomst innebär en begränsning av åtkomst av innehåll i något sammanhang. Med Guidad åtkomst kan du begränsa en IOS-enhet till endast en app genom att avaktivera hemknappen. Du kan även begränsa

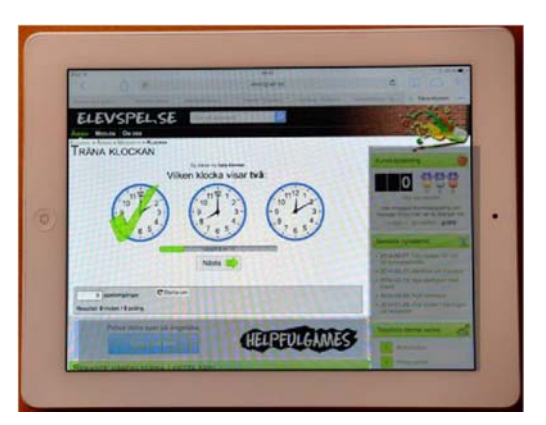

pekfunktionen på valda delar av skärmen i en app. På så sätt kan du undvika oönskade tryckningar i en app.

#### **Gör så här för att starta Guidad åtkomst**

Guidad åtkomst finns under ikonen Inställningar på Ipadens hemskärm. Välj: Inställningar - Allmänt -

Hjälpmedel - Guidad åtkomst.

Guidad åtkomst aktiverar du med reglaget.

Med "Lösenkodsinställningar" ställer du in lösenkod för Guidad åtkomst. OBS! Välj en lösenkod du kommer ihåg!

"Tidsgränser" ger dig möjlighet att

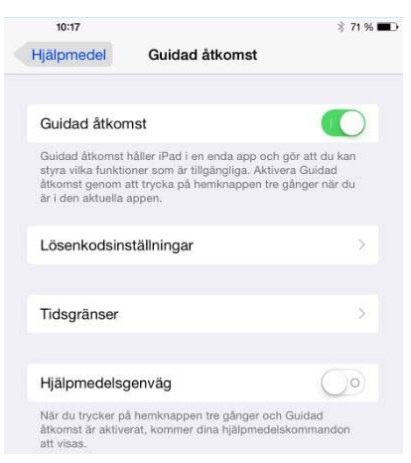

tidsbegränsa användningen av en app. Meddelande om tidsförloppet kan ske genom ljudsignal och tal.

Du kan aktivera Guidad åtkomst via funktionen Hjälpmedelsgenväg.

Specialpedagogiska<br>skolmyndigheten

Gå till appen du vill använda Guidad åtkomst på. Tryck snabbt tre gånger på hemknappen för att aktivera funktionen Guidad åtkomst. Har du redan använt Guidad åtkomst i appen? Då kommer appen att starta med tidigare aktiverade val.

#### **Aktivera val i Guidad åtkomst**

När du aktiverat Guidad åtkomst i en app finns några olika funktioner som du kan använda:

- kontrollera startknappens funktion,
- avaktivera ljudkontrollerna,
- markera ytor där skärmtryckningar inte ska fungera,
- tidsbegränsa användningen av appen.

Med Guidad åtkomst aktivt kan du inte lämna vald app utan att uppge lösenkod.

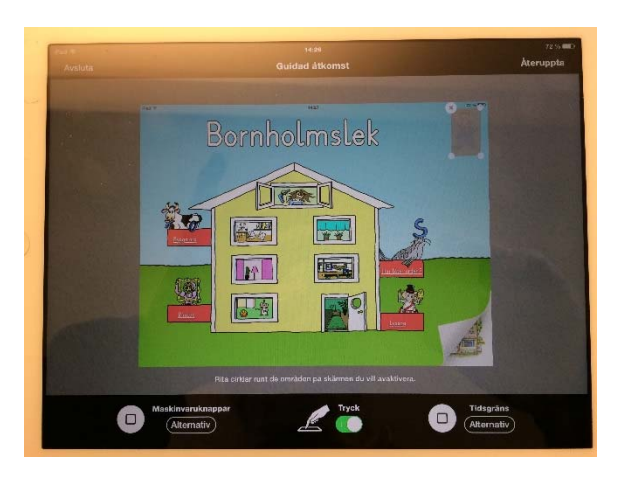

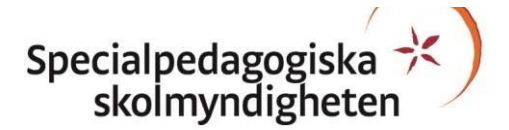

### **AssistiveTouch**

Med AssistiveTouch kan du anpassa den tryckkänsliga skärmen på Ipad efter fysiska behov. Om du har svårt med vissa gester, till exempel att nypa, kan du ändra dem till en tryckning. Du kan också skapa egna gester kopplade till funktioner i en app. Om du har svårt att trycka på hemknappen kan du aktivera den genom att trycka på skärmen. Gester som att rotera och skaka kan du använda även när en Ipad är monterad på en rullstol.

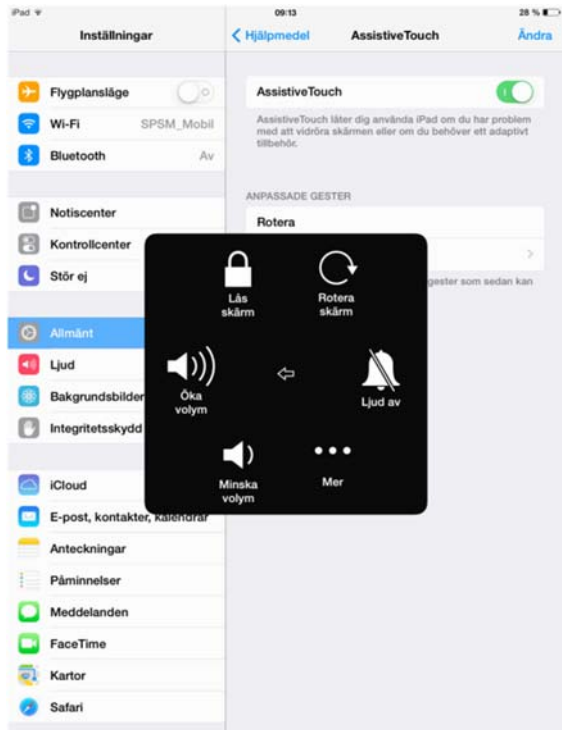

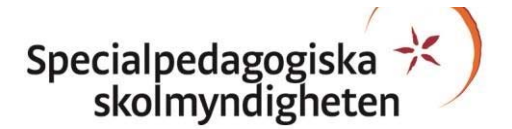

#### **Gör så här för att starta AssistiveTouch**

AssistiveTouch finns under ikonen Inställningar på Ipadens startskärm. Välj: Inställningar - Allmänt - Hjälpmedel - AssistiveTouch.

Du aktiverar AssistiveTouch med reglaget.

Då AssistiveTouch är aktiverad ser du denna ikon på Ipadens bildskärm. Ikonen kan du flytta till lämpligt ställe efter Ipadskärmens kanter.

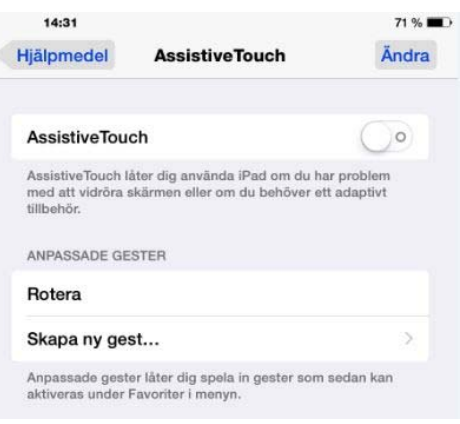

Klicka på ikonen för att aktivera de olika funktionerna i AssistiveTouch. Välj funktion.

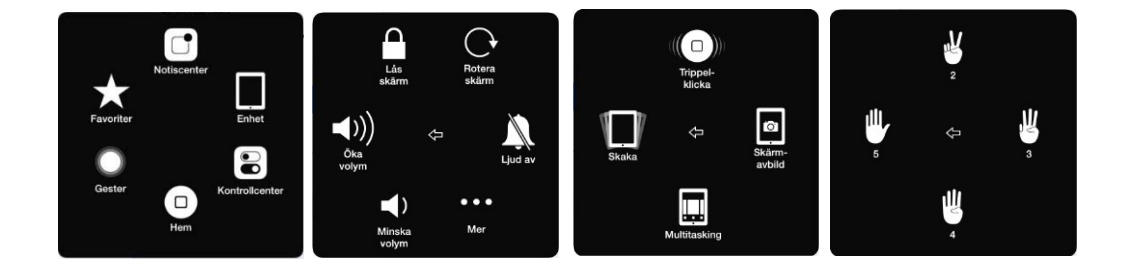

"Enheter" och "Kontrollcenter" ger tillgång till funktioner på din Ipad som du annars når genom att dra med ett finger från skärmens över eller nederkant.

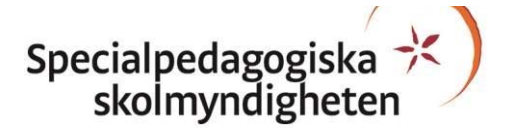

### **VoiceOver**

VoiceOver är en skärmläsare som gör att du auditivt får veta vad som händer på din Ipad-skärm och kan navigera på skärmen med hjälp av talstöd och pekarfokus. Om du trycker på skärmen får du höra vad som finns under fingret. Du kan sedan styra enheten med olika gester. Det finns möjlighet att visa skärminnehållet på en punktskärm. Du kan också flytta pekarfokus med tillkopplat tangentbord.

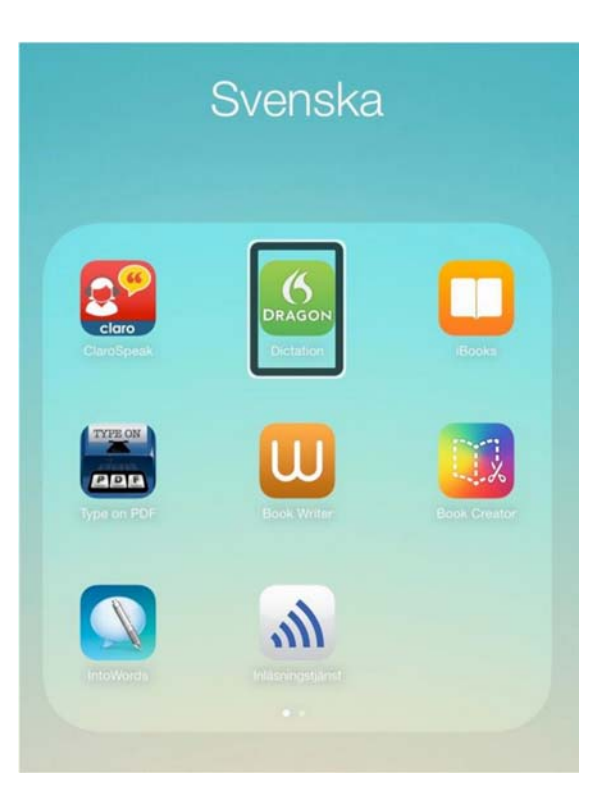

VoiceOver kan vara ett bra alternativ för personer med nedsatt syn. Punktskärm kan vara ett komplement för att läsa Ipadskärmens innehåll med VoiceOver aktiverat. Vid punktskriftsanvändning använder du gester för att välja olika presentationssätt av innehållet på Ipadensbildskärm. Du kan använda ett externt tangentbord för förflyttning av pekaren och för att skriva in text.

Personer som även använder synen för att navigera kan göra VoiceOver-pekaren tydligare och använda Ipadens zoomfunktion för att förstora skärminnehållet.

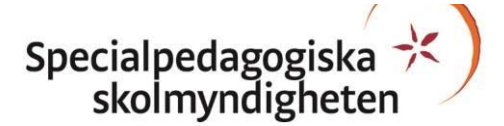

#### **Gör så här för att starta VoiceOver**

Aktivera VoiceOver med reglaget eller med trippelklick på hemknappen.

Du kan konfigurera individuella inställningar för talstödet skrivmetod.

Under rubriken "Punktskrift" finns inställningar för punktskärm.

OBS! Du kopplar in punktskärmen via bluetooth. Du kan göra inställningar för att välja tangentbordsfunktion vid användning av punktskärm.

Rotor ger med en gest tillgång till möjligheter att styra olika stödfunktioner när du använder VoiceOver.

Rotorfunktionen ställer du in utifrån de funktioner du behöver.

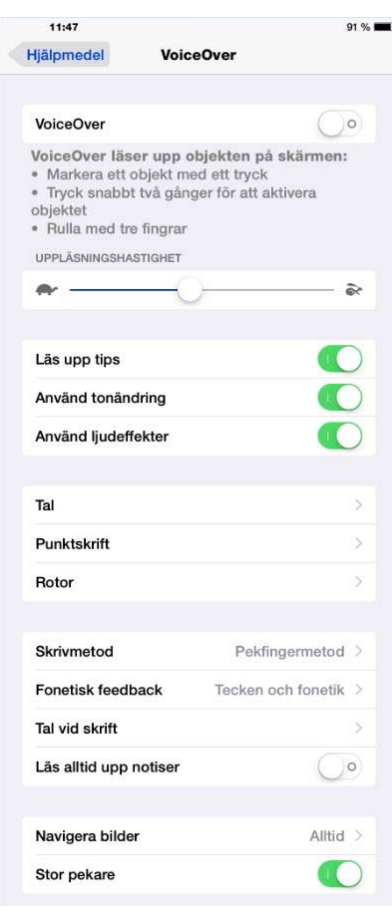

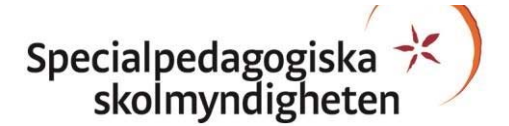

### **Reglagestyrning**

Du kan styra pekskärmen på annat sätt än med fingertryckningar och gester på den tryckkänsliga skärmen. Det är möjligt att använda externt tangentbord, externt kopplade brytare eller den inbyggda kameran för att styra skärmaktiviteter med huvudrörelser.

Reglagestyrning är till för den som behöver styra sin Ipad på annat sätt än med den tryckkänsliga skärmen. För att underlätta kan du ändra intervallet för dubbel- eller trippelklick på hemknappen. Detta gör du under Inställningar - Allmänt - Hjälpmedel - Intervall för hemknappsklick Du kan välja mellan: Förval, Långsam och Långsammast.

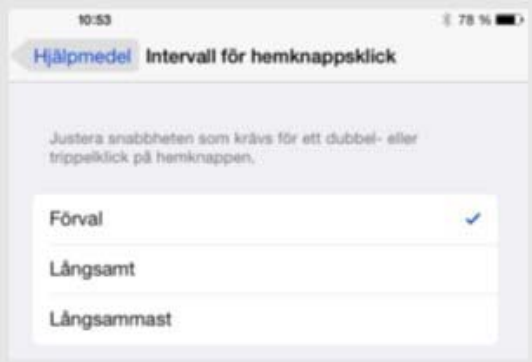

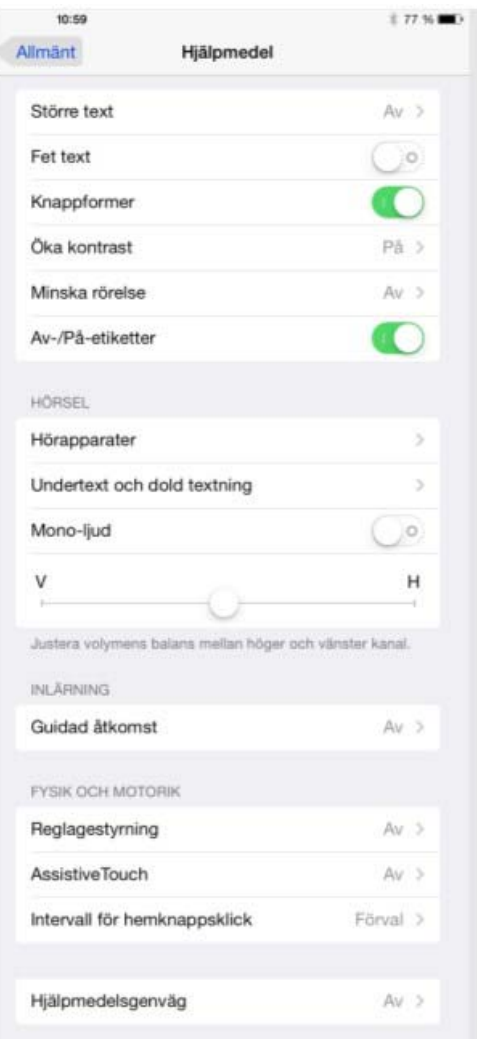

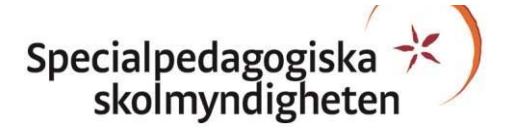

#### **Gör så här för att starta Reglagestyrning**

Reglagestyrning finns under ikonen Inställningar på Ipadens hemskärm. Välj: - Allmänt - Hjälpmedel - Reglagestyrning.

Reglagestyrning aktiverar du med reglaget.

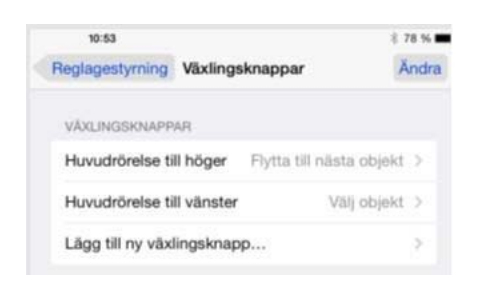

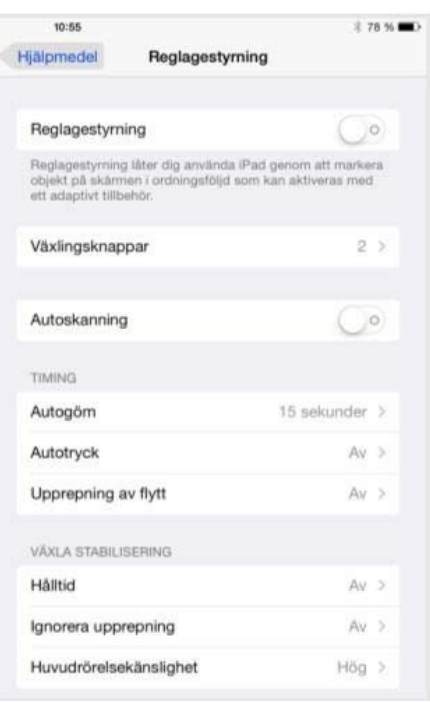

Om du ska använda videokameran på Ipadens framsida kan du ställa in huvudrörelsefunktioner under Växlingsknappar.

Det finns många inställningar för att anpassa funktioner och egenskaper hos Ipad utifrån individuella behov. Du kan göra flera inställningar kopplade till annan styrning än via pekskärmen under gruppen reglagestyrning.

Under "Sparade gester" kan du skapa och aktivera gester som du styr via reglagestyrning.

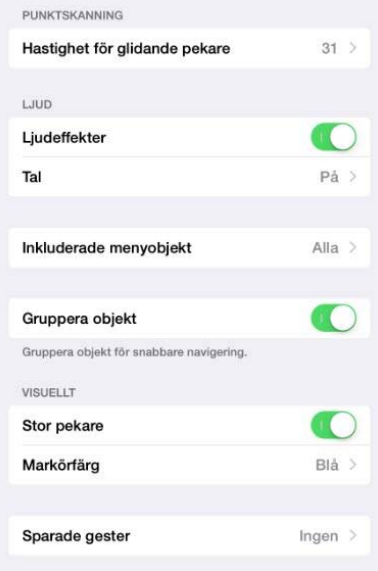

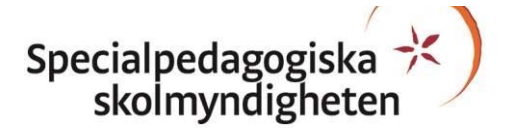

### **Hörapparat och textning**

Du kan göra inställningar på din Ipad för att skicka ljudet via bluetooth till en hörapparat. Denna möjlighet förutsätter en hörapparat som har möjligheten att kommunicera med bluetooth enligt klassificeringen HAC. Du kan läsa mer om detta på Apples hemsida.

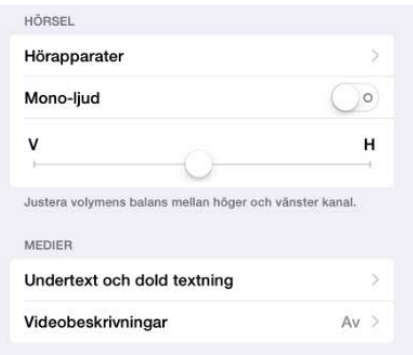

#### **Gör så här för att starta Hörapparat och funktionen Undertext och dold textning**

Du aktiverar funktionen under Inställningar - Allmänt - Hjälpmedel - Hörapparat. I din Ipad aktiverar du sökningen genom att aktivera reglaget Bluetooth. När kommunikation med hörapparaten är upprättad kan du göra fler inställningar genom att trippelklicka på hemknappen.

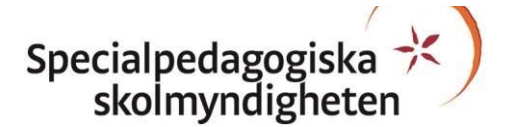

Du aktiverar Undertext och dold textning under Inställningar - Allmänt - Hjälpmedel - Undertext och dold textning med reglaget "Textning för hörselskadade". Du kan anpassa typsnittets storlek i textpresentationen.

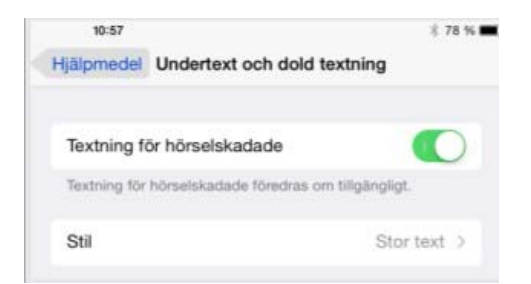

En del filmer är producerade med textning. I vissa produktioner är texten dold, den måste du då aktivera separat.